### Comment créer un compte d'entreprise dans Bosch Remote Portal ? **APPROVED**

Utilisez les logiciels et les applications Bosch pour vous connecter à distance à vos appareils pour des manipulations de configuration ou de maintenance, en vous connectant simplement avec votre compte Remote Portal.

Pour créer un compte d'entreprise dans Bosch Remote Portal, veuillez suivre les étapes ci-dessous :

# **Guide étape par étape**

## **Créez le compte de votre entreprise dans Bosch Remote Portal**

- 1. Naviguez dans votre navigateur vers <https://remote.boschsecurity.com>et cliquez sur le bouton **Sign up**.
- 2. Entrez le nom de votre entreprise, votre nom et un mot de passe.
- 3. Sélectionnez la **région** (emplacement du serveur) la plus proche de votre pays :
	- Amérique du Nord pour Amérique du Sud et du Nord.
	- Europe pour Europe, Moyen-Orient et Afrique
	- Asie/Pacifique pour la région Asie-Pacifique, y compris l'Australie et la Nouvelle-Zélande

**Remarque** : la **région** sélectionne l'emplacement du serveur sur le Vidéo Relay du Remote Portal.

Pour réduire la latence du flux vidéo, la région doit être sélectionnée dans la même zone que celle où se trouve la caméra.

4. Acceptez les conditions générales et la déclaration de confidentialité et cliquez sur Sign Up.

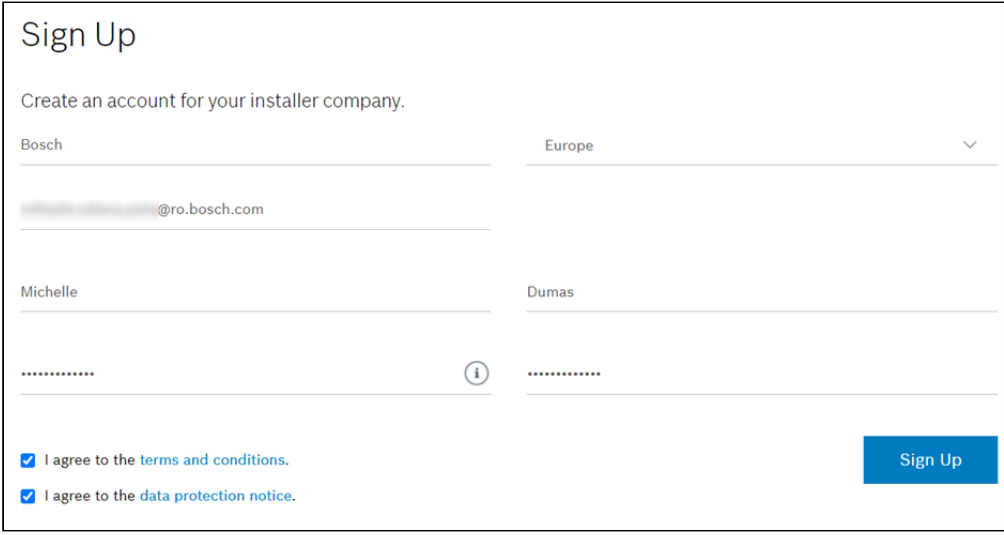

5. **Activez** votre compte en suivant le lien dans l'e-mail reçu.

**Remarque** : Si l'utilisateur n'active pas son compte dans Remote Portal pendant 10 jours, l'utilisateur et le compte seront supprimés et l'utilisateur doit s'inscrire à nouveau.

### Comment créer un compte d'entreprise dans Bosch Remote Portal ?

# **Rôles des utilisateurs dans Bosch Remote Portal**

#### **Administrateur**

Après avoir créé un compte dans Bosch Remote Portal, vous êtes l'administrateur de ce compte.

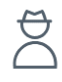

Remote Portal donne des droits à **l'Administrateur** de :

#### **Gérer les utilisateurs**

• Inviter d'autres Adminstrateurs, Technicians et Clients dans votre compte

#### **Gérer les licences**

• Commander licences via Bosch Order Desk et les appliquer dans votre compte

#### **Administrer votre compte**

- Ajouter Groups et organiser une structure hiérarchique des comptes (groupes imbriqués)
- Ajouter des dispositifs (systèmes) et les déplacer dans ces groupes
- Accorder aux techniciens l'accès à certains groupes et/ou appareils
- S'abonner aux services et accorder l'accès à ces services aux clients

#### **Configurer vos appareils et services**

**Recevoir des notifications d'alerte à distance** (comme : appareil déconnecté, enregistrement interrompu, nouveau micrologiciel disponible)

#### **Technicien**

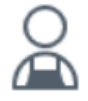

Remote Portal permet au **technicien** de :

**Enregistrer des dispositifs** (caméras IP Bosch, Divar IP 2000/5000, Divar network/hybride)

#### **Configurez vos appareils à distance**

- Dans Remote Portal
- Dans Configuration Manager via Remote Portal

**Recevoir des notifications d'alerte à distance** (comme : appareil déconnecté, enregistrement interrompu, nouveau micrologiciel disponible)

#### **Client**

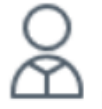

Remote Portal permet au **Client** de :

**Afficher les appareils sur Bosch Vidéo Security Client ou Vidéo Security App via Remote Portal.**

• Live Vidéo, Replay, Forensic Search

#### **Affichez vos caméras sur le Remote Portal Viewer**

#### **Affichez et exportez vos rapports de compteur de caméras**

### Comment créer un compte d'entreprise dans Bosch Remote Portal ?

**Recevoir des notifications d'alerte à distance** (comme : appareil déconnecté, enregistrement interrompu, nouveau micrologiciel disponible)

**Note;** Pour plus de détails, veuillez consulter les articles suivants :

- [What are the configuration options for Bosch IP cameras in Remote Portal?](https://community.boschsecurity.com/t5/Security-Video/What-are-the-configuration-options-for-Bosch-IP-cameras-in/ta-p/49674)
- [How to connect to your cameras with Bosch Video Security Client through Remote](https://community.boschsecurity.com/t5/Security-Video/How-to-connect-to-your-cameras-with-Bosch-Video-Security-Client/ta-p/50121)  Portal?

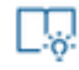

#### **Bon a savoir:**

Pour mieux comprendre l'utilisation du Bosch Remote Portal, nous vous encourageons à vous inscrire à notre formation en ligne gratuite de la Bosch Building Technologies Academy !

Vous pouvez également consulter **les articles Knowledge Base ci-dessous** :

- [How to add Bosch cameras to Bosch Remote Portal?](https://community.boschsecurity.com/t5/Security-Video/How-to-add-Bosch-cameras-to-Bosch-Remote-Portal/ta-p/24745)
- [How to organize your devices in Groups in Bosch Remote Portal?](https://community.boschsecurity.com/t5/Security-Video/How-to-organize-your-devices-in-Groups-in-Bosch-Remote-Portal/ta-p/49494)
- [How to give user access to specific cameras in Bosch Remote Portal?](https://community.boschsecurity.com/t5/Security-Video/How-to-give-user-access-to-specific-cameras-in-Bosch-Remote/ta-p/20111)
- [Show all articles about Remote Portal](https://community.boschsecurity.com/t5/Security-Video/tkb-p/bt_community-tkb-video/label-name/remote_portal?labels=remote_portal) de Bosch Building Technologies Knowledge Base